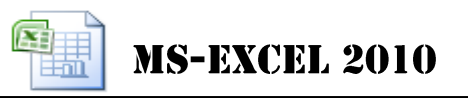

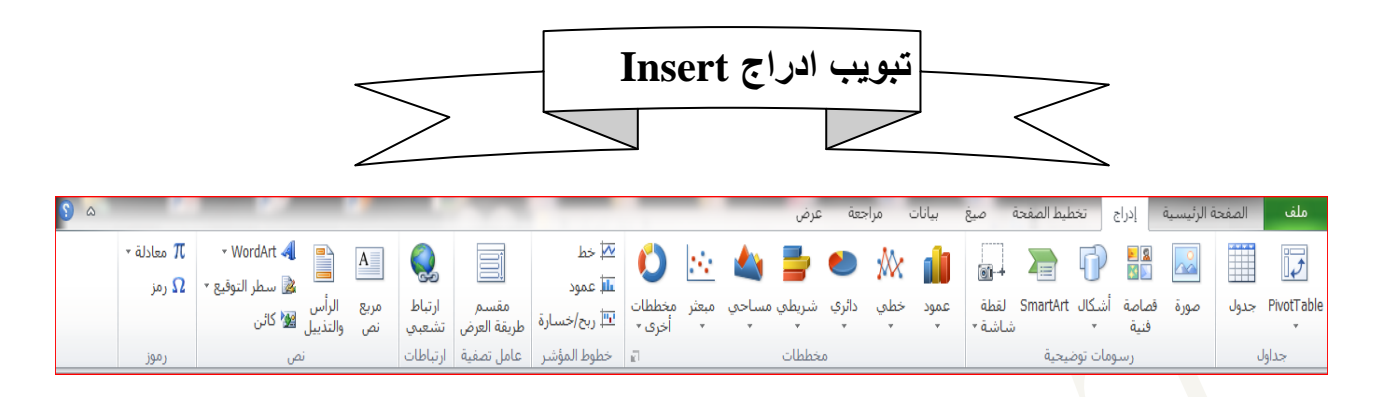

### **مجموعة جداول Table**

**ايقونة جدول** وهي تستخدم ألنشاء جداول وذلك إلدارة البيانات المتحده وتحليلها مما يعمل على سهولة فرز وتحليل البيانات

ا قم بتحديد خلايا الجدول بالنقر على أول خليه(مثلا A1)ثم اضغط Shift من لوحة المفاتيح وانقر على أخر خلية بالجدول )مثال 7F).

 $\sqrt{2}$ 

-2 اضغط موافق.

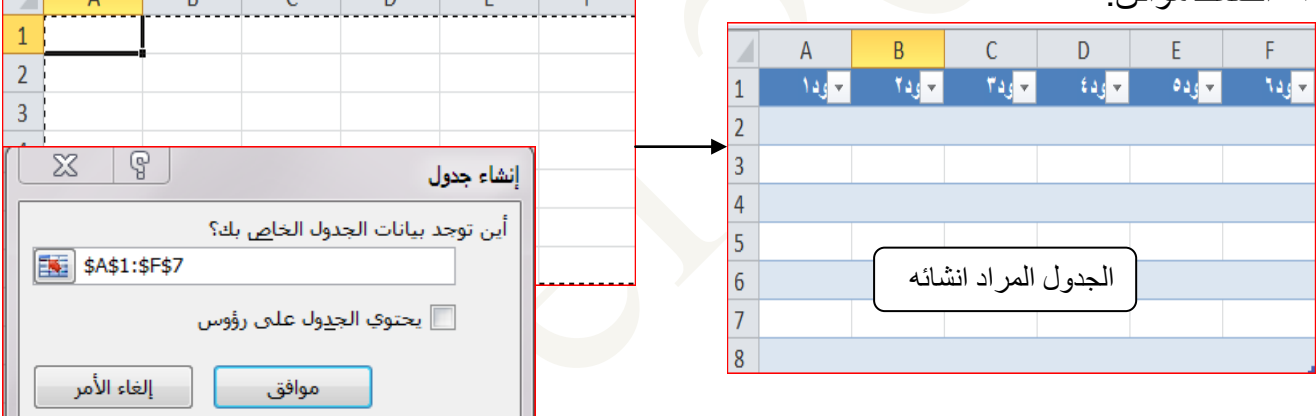

**ايقونة جدول محوري-**لترتيب البيانات وتلخيصها بسهولة مما يؤدي الى الحصول عليها بوقت اسرع.

**مجموعة رسومات توضيحيه Illustrration-:**يرجى مراجعة معالج النصوص .2545

**مجموعه مخططات Chart -:**يمكن تمثيل جدول البيانات في تطبيق Excel-Ms على شكل مخطط بياني بعد تحديد الخاليا واختيار احد انواع المخططات)العموديه ، الخطيه ،الدائريه ،الشريطيه...الخ( ♦ مساحي \* ∕ا∲ خطعی \*

> **مالحظة -:** عند إضافة مخطط بياني يتم إضافة ثالثة تبويبات هي (تصميم، تخطيط، تنسيق) تستخدم لتغيير مواصفات الرسم البياني.

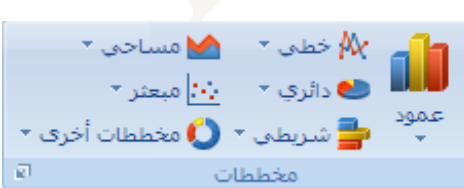

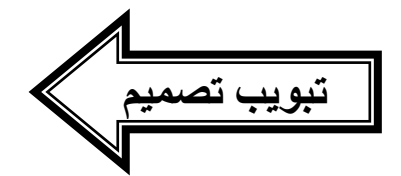

من خلال هذا التبويب يمكن تعديل تصميم المخطط كالآتي :-

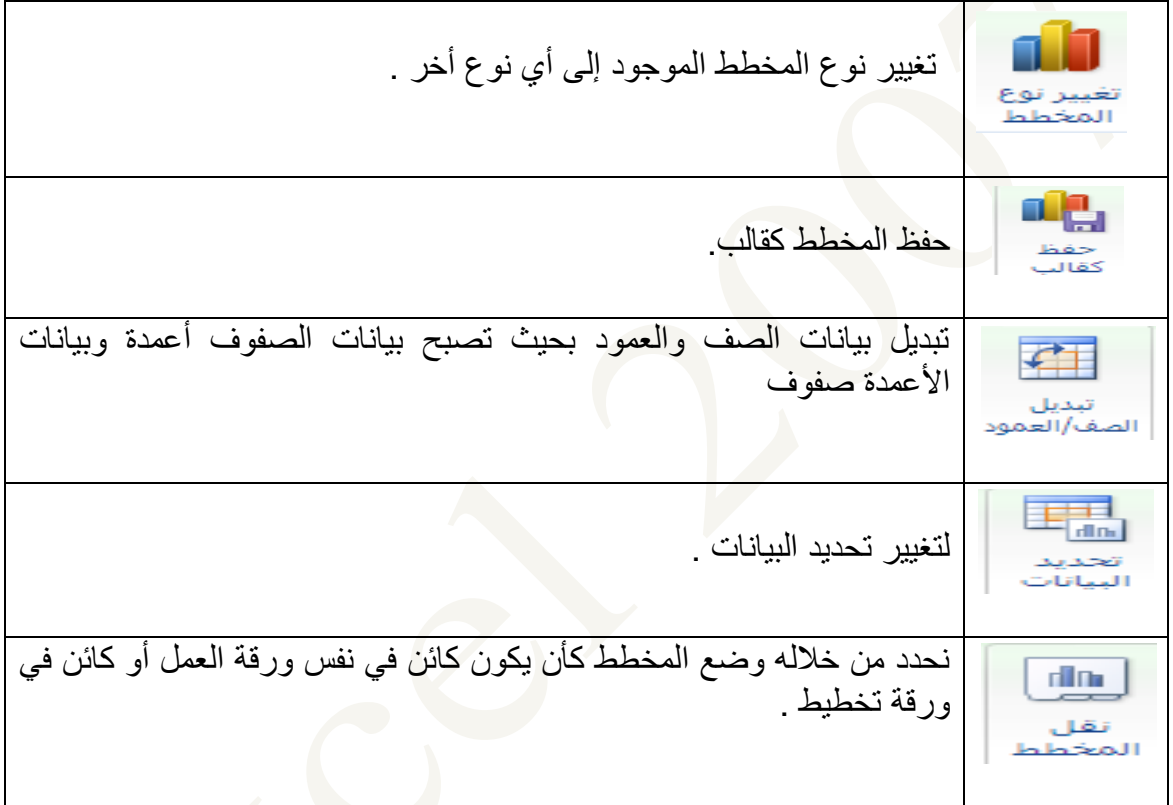

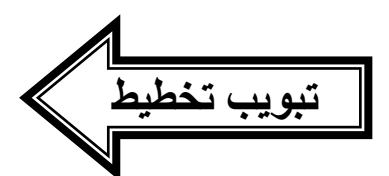

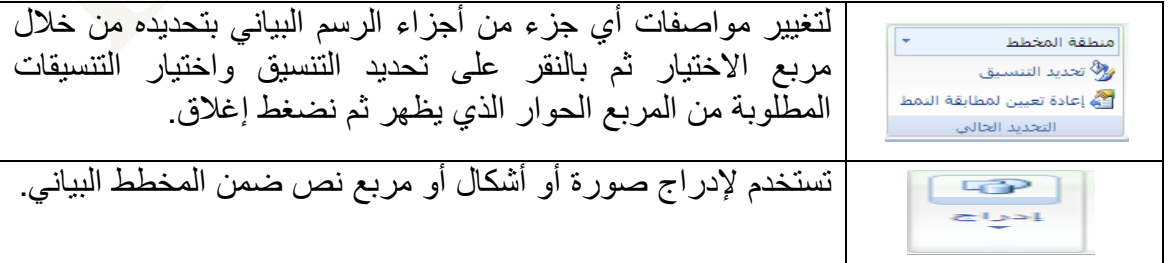

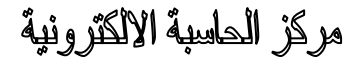

**MS-EXCEL 2010** 

中国

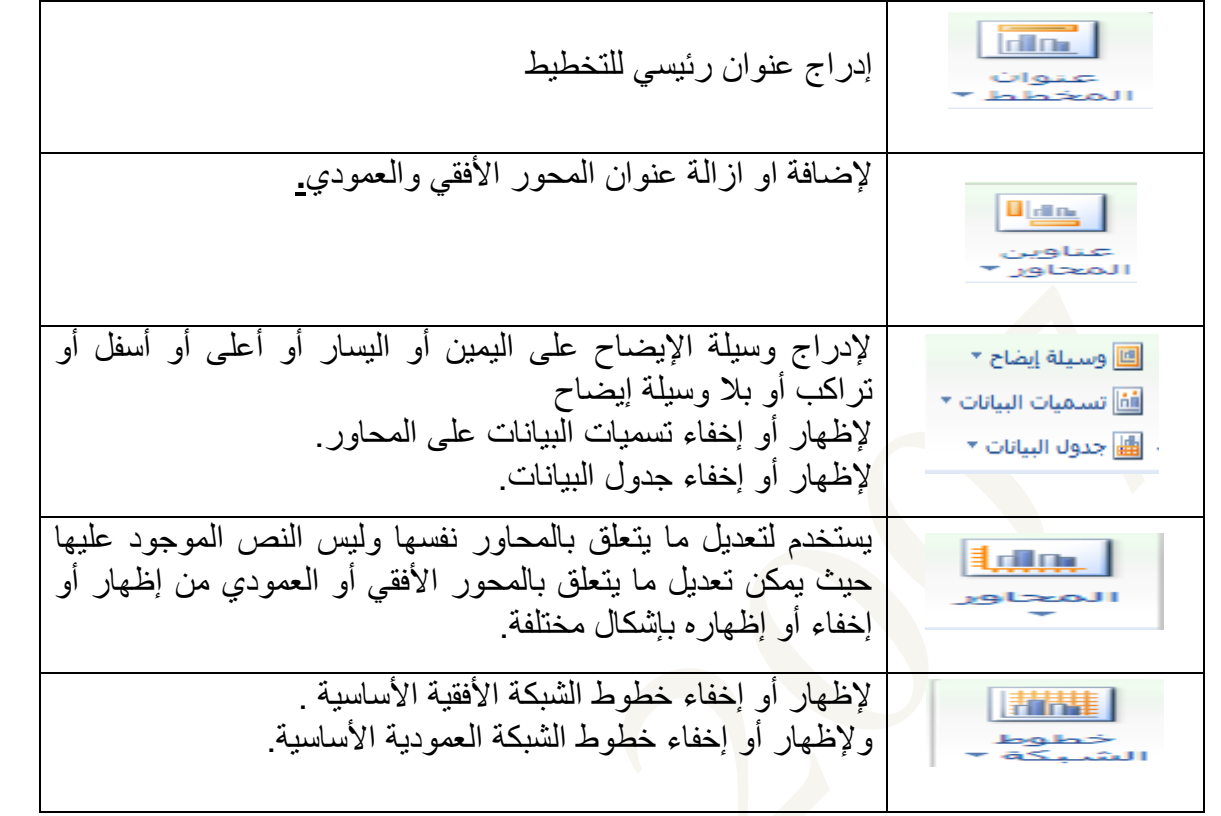

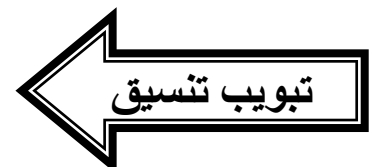

من خلال هذا التبويب يمكن تعديل تنسيقات المخطط البياني لأي جزء سواء منطقة التخطيط أو عناصر السلاسل أو وسيلة الإيضـاح أو أي جزء يمكن اختياره من <mark>خلال مربع الاختيار</mark> ثم تغيير أنماط أشكاله أو أنماط كتابته.

تطبيق-4-مخطط دائري يبين نسبة سكان المحافظات كم في الجدول المبين.

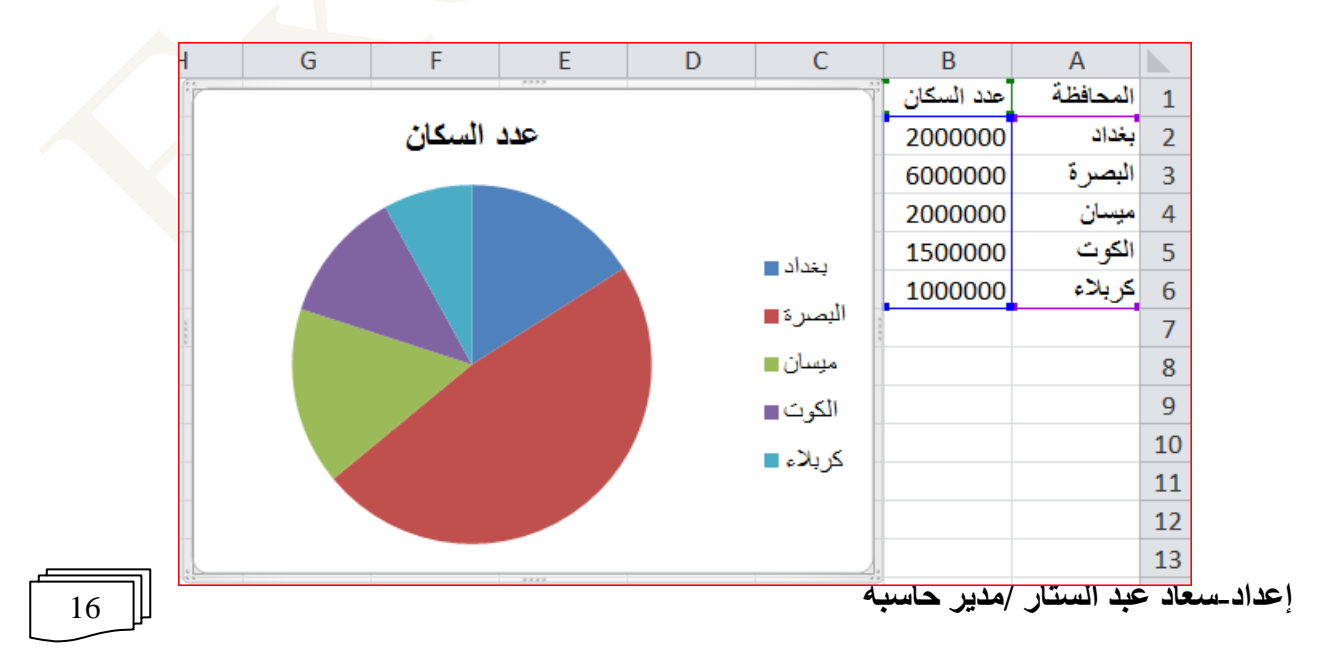

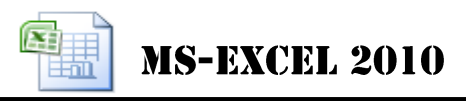

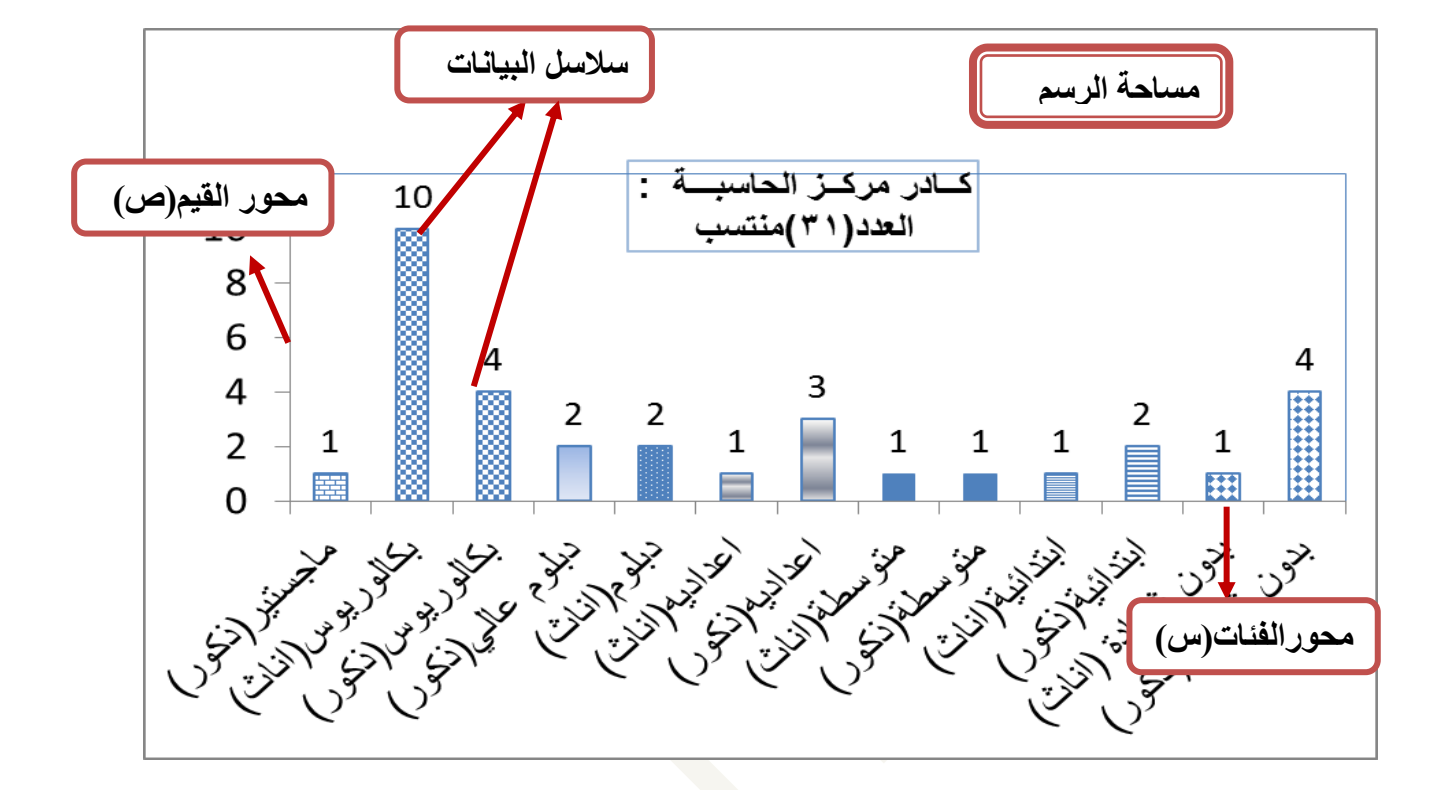

تطبيق-2-مخطط عمودي يوضح اعداد المنتسبين من ذكور واناث.

```
مجموعة خطوط المؤشر-وهي تستخدم إلدراج خط مؤشر لبيانات محددة في مربع خلية واحدة فقط ومنها
            إدراج خط مؤشر خطي- وتستخدم إلدراج مخطط خطي في خلية واحدة.
            إدراج خط مؤشر عمود -وتستخدم إلدراج مخطط عمود في خلية واحدة.
       إدراج خط ربح/خسارة -وتستخدم إلدراج مخطط ربح/خسارة في خلية واحدة.
                                                    على ان تكون الخطوات كالتالي-:
                                        -4قم بتحديد الخاليا المراد عمل مؤشر لها معا".
         -2انقر على األداة عمود على سبيل المثال لتظهر لنا نافذة " إنشاء خطوط المؤشر".
                                      -,قم بتحديد البيانات عليها ثم اضغط " موافق ".
```
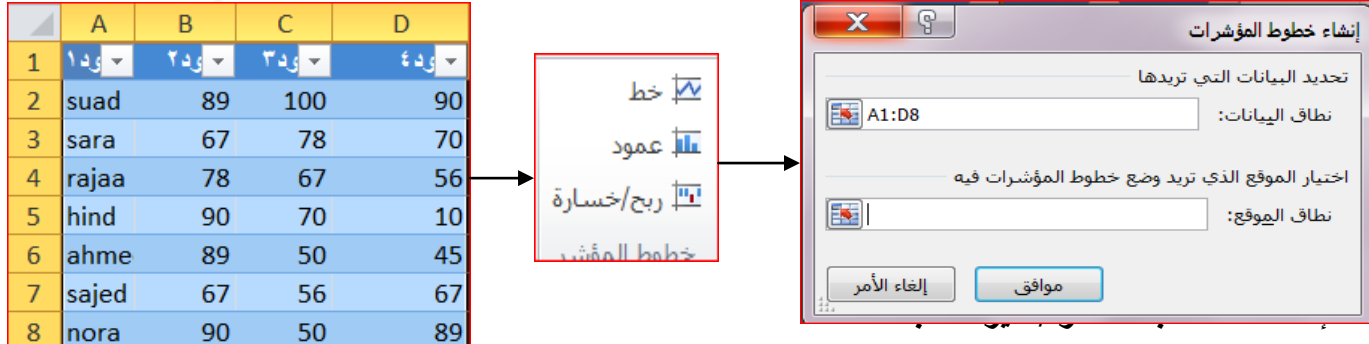

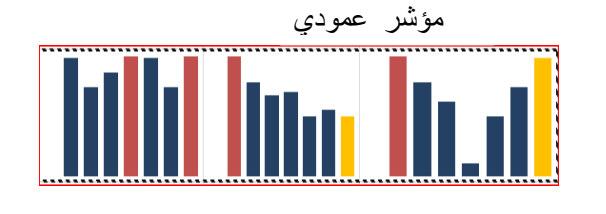

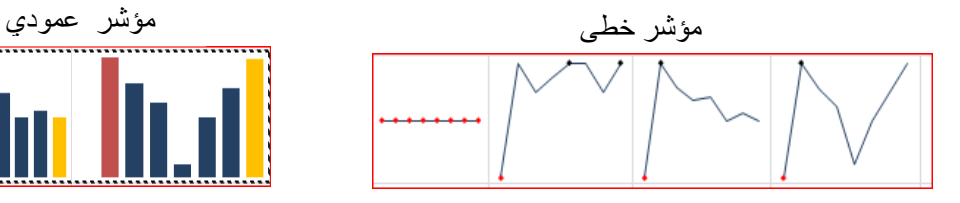

### **مجموعة عامل التصفيه مقسم طرق العرض**-وتستخدم في عملية تصفية البيانات لجداول رسومات المحوريه بشكل تفاعلي وذلك لتسهيلها على ان تكون الخطوات كالتالي-: ۱-قم بادراج جدول محوري<sub>.</sub> -2قم بتحديد الخاليا المراد عمل مجموعه مقسم لها. -,انقر على األداة "**مقسم العرض**" لتظهر لنا النافذة " **اختيار مقسمات العرض** ". -1قم بتحديد مقسمات طرق العرض ثم انقر "**موافق ". -5**اختار احد الحقول سترى تغير محتويات الجدول المحوري ليعرض فقط معلومات هذا الحقل.

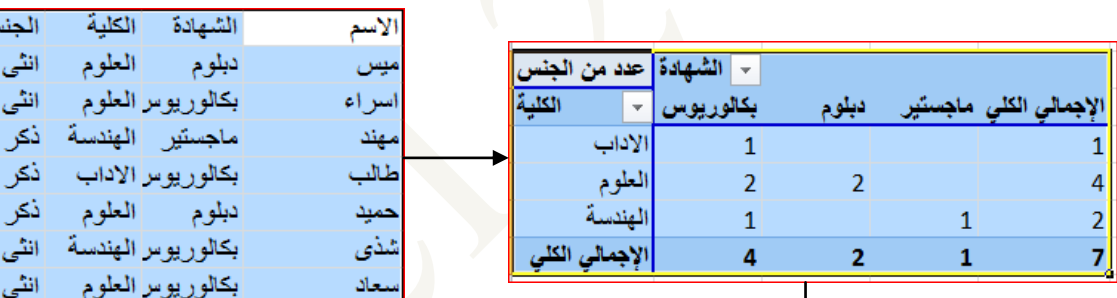

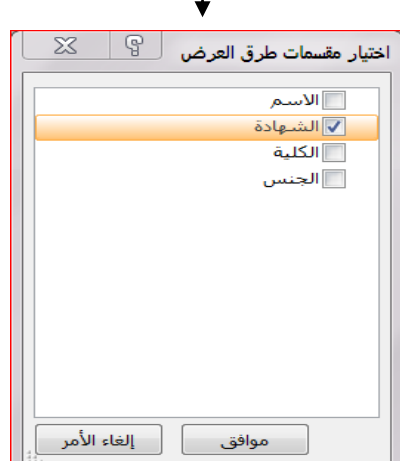

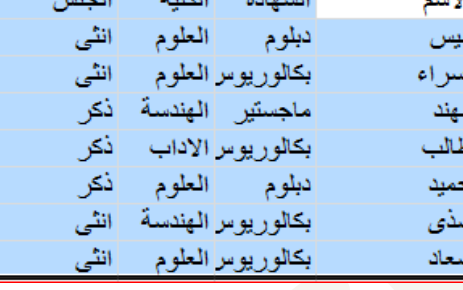

#### 用 **MS-EXCEL 2010**

#### **مجموعة نص Text**

راس وتذييل-لوضع راس وتذييل لصفحات المصنف في مناطق الهامش العلوي والسفلي قد يدرج في الراس

او التذييل رقمك الصفحة او الوقت او صورة ...الخ.

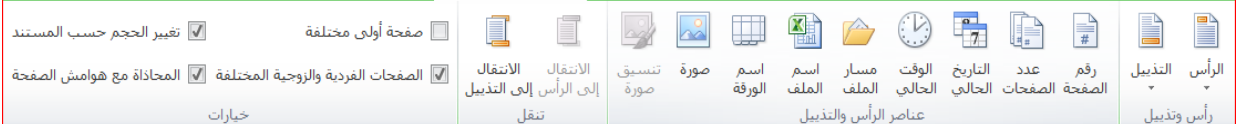

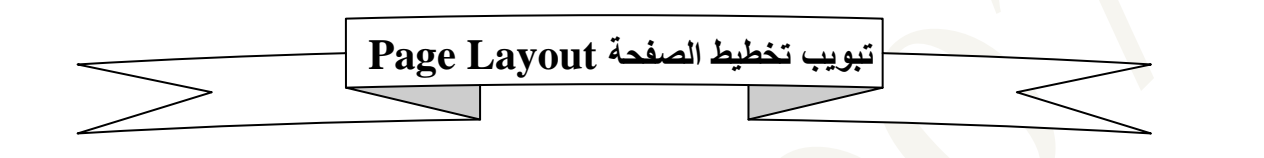

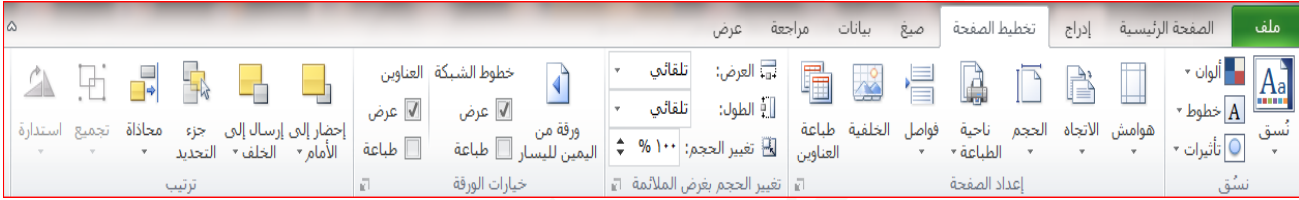

**مجموعة نسق –** هي مجموعة من عناصر التصميم الموحدة التى توفر مظهرا للمستند باستخدام األلوان والخطوط والرسومات من خاللها يمكن تنسيق مستند بأكمله بشكل سريع وسهل لنعطيه مظهر احترافي وحديث.

### **مجموعة اعدادات الصفحة Layout Page**

لترتيب المخرجات وجعلها جاهزة للطبع بالشكل المرغوب يجري تهيئة الصفحة من تبويب **تخطيط الصفحة** مجموعة إعداد الصفحة أو باختيار زر **"مشغل مربع الحوار"** الموجود بجانب إعداد الصفحة فيظهر لنا مربع حوار يتم من خالله التحكم باألوامر التالية -: إعداد الصفحة المن

- .4 **الصفحة Page** -: للتحكم في توجيه الطبع )أفقي، عمودي(، مقياس الرسم، جودة الطباعة، حجم الورق.
- .2 **الهوامش Margins** -: للتحكم في الهوامش العليا، السفلى، اليمنى، اليسرى للصفحة كذلك توسيط . أو عمودياً البيانات على الصفحة أفقياً
- ., **رأس وتذييل الصفحة Footer & Header** -: ضبط وتكييف الرأسيات والذيليات المكونة من عدة اسطر.
- .1 **الورق Sheet** -: للتحكم في المساحة المطبوعة وعناوين الطباعة، الصفوف المكررة إلى األعلى، خطوط الشبكة، الملاحظات، عناوين الأعمدة والصفوف، ضبط تر تيب الصفحات.

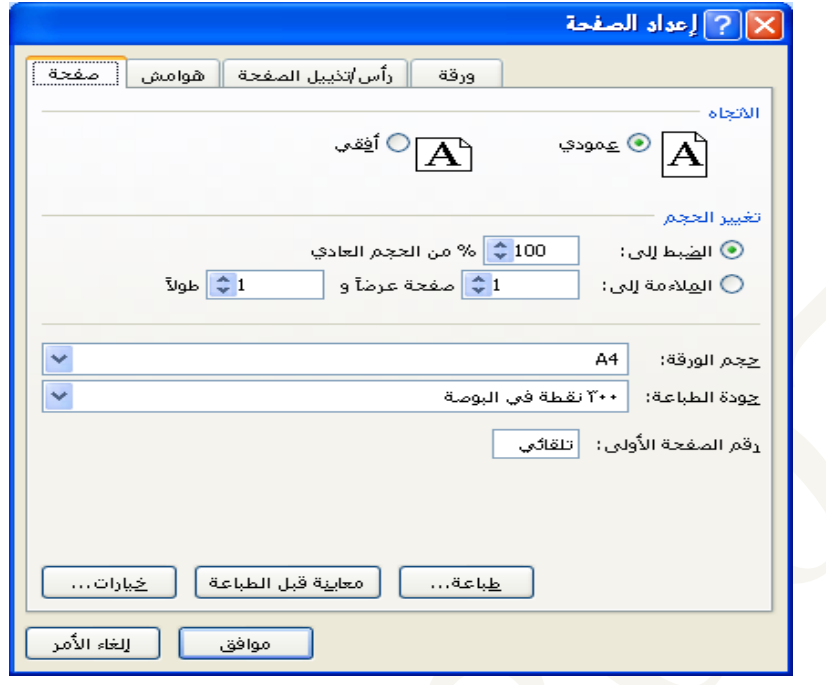

 **مجموعة تغيير الحجم بغرض المالئمه –** منها يتم تحديد طول وعرض الخلية ليتم طباعة المصنف كامل بكل خالياه في عدد االوراق المراد الطباعة فيها.

**مجموعة خيارات الورق ًه Options Worksheet-**تمكننا من التحكم في الورقة عند الطباعة فيمكننا تغيير اتجاه ورقة العمل من اليمين الى اليسار او بالعكس ،ايضا نظهر خطوط الخاليا او عدم اظهارها واالكتفاء بالسماحة المحددة فقط وذلك في ورقة الطباعه كما يمكن ايضا التحكم في عناوين الورقة من اظهار وطباعه

**مجموعة ترتيب Arrange :** راجع ملزمة معالج النصوص .2545

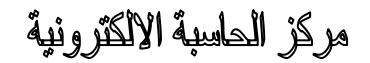

qi **MS-EXCEL 2010** 

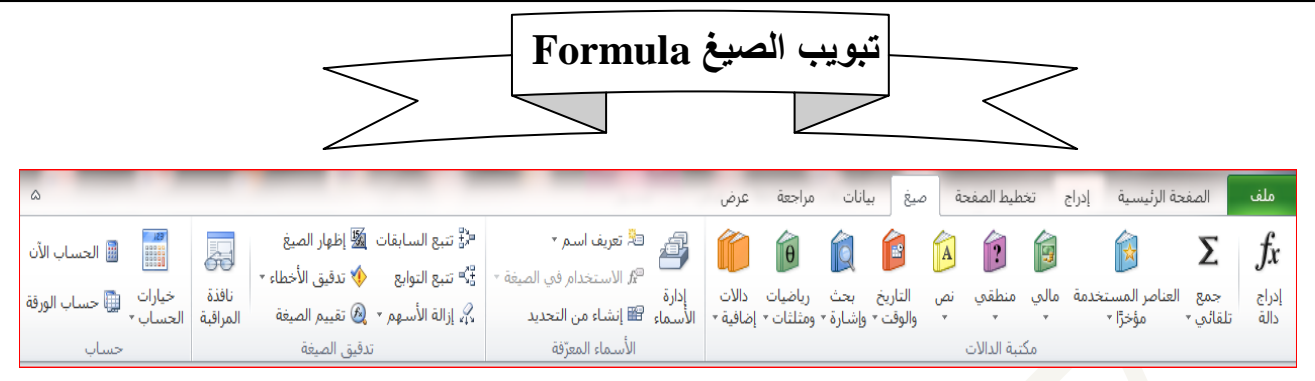

## **مجموعة مكتبة الداالتFunctions**

ادراج دالة  $f$ يمكن إدراج أي دالة أو معادلة من المعادلات المخزنة ضمن أكسل بسهولة بعد تحدد الخلية $\blacksquare$ المراد إدراج الدالة فيها ، أو بالنقر على زر FX الموجود في شريط الصيغة.

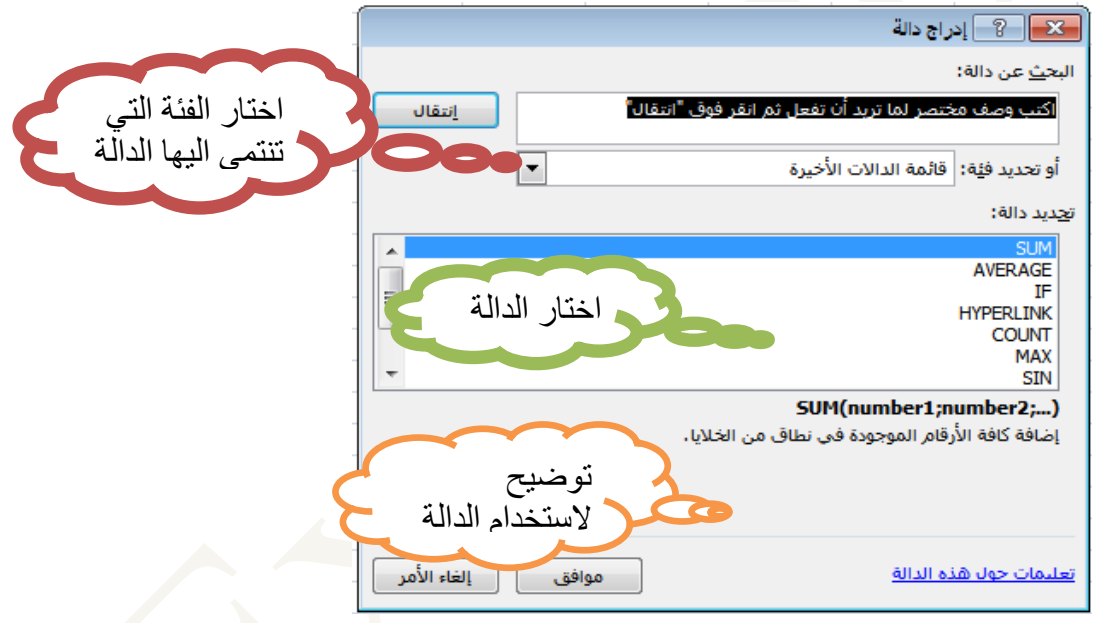

الجمع التلقائي  $\boldsymbol{\Sigma}$  -تستخدم لاجراء بعض العمليات الشائعة على الخلايا كالجمع وايجاد المعدل او اكبر قيمة ...الخ. العناصر المستخدمه مؤخرا : للوصوش السريع الى الدواش المستخدمه مؤخرا وادرافها بسهوله الى الخليه المختاره.  $(Accrint, Db, Disc...etc)$  : الدالات المالية ا . (AND , NOT, OR,TRUE,FALSE…etc) : [المنطقية الداالت](ms-help://MS.EXCEL.12.1025/EXCEL/content/HP10079186.htm#Logical functions) . (LOWER ,LEFT,RIGHT,… etc) [النصية الداالت](ms-help://MS.EXCEL.12.1025/EXCEL/content/HP10079186.htm#Text functions)

辅

- .)DATE,DAY,MONTH,NOW,SECOND,… etc( [والوقت التاريخ داالت](ms-help://MS.EXCEL.12.1025/EXCEL/content/HP10079186.htm#Date and Time functions)
	- .(Address ,Areas , Choose..etc) [والمراجع البحث داالت](ms-help://MS.EXCEL.12.1025/EXCEL/content/HP10079186.htm#Lookup and Reference functions)
	- .(ABC, COS,SIN,ROUND… etc) [ومثلثات رياضيات داالت](ms-help://MS.EXCEL.12.1025/EXCEL/content/HP10079186.htm#Math and Trigonometry functions)
- داالت إضافية- [استعراض](ms-help://MS.EXCEL.12.1025/EXCEL/content/HP10079186.htm#Add-in and Automation functions) قوائم الوظائف اإلحصائية والهندسية ووظائف المكعبات والمعلومات

داالت اضافيه:تستخدم الدراج بعض الدواش االخر مثل دواش اال صاء والمكعب ودواش المعلومات والدواش

الهندسيه

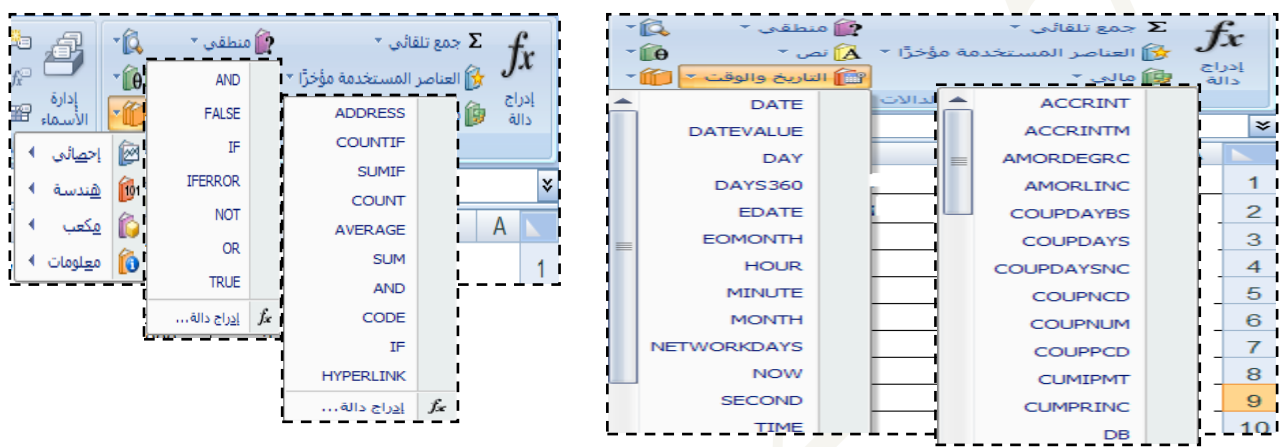

## **مجموعة االسماء المعرفه**:

تستخدم لتسمية الخلايا بدلا من اسمها المعروف والموجود بمربع الاسم الى اسم اخر من خلال عمل التالي: -**1**نحدد الخاليا المراد تعريف اسم لها.

٢ ـيدر ج الاسم الجديد في حقل الاسم اما في حقل النطاق يتم استخدام الاسم في المصنف او في احد الاوراق.

-3اضغط "موافق"

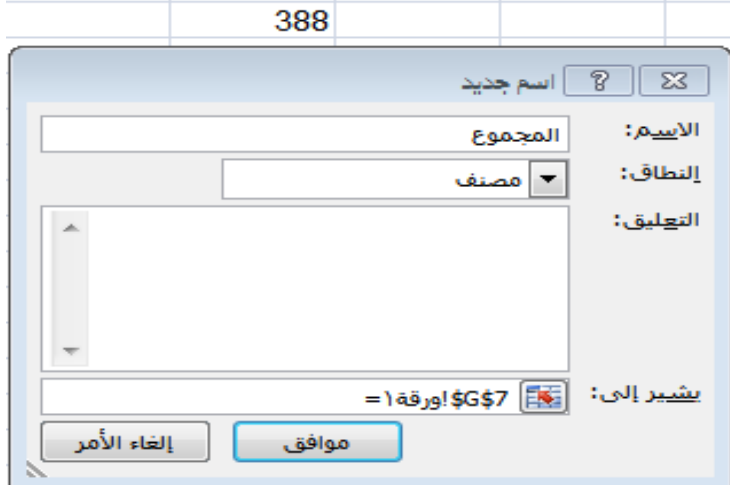

qi **MS-EXCEL 2010** 

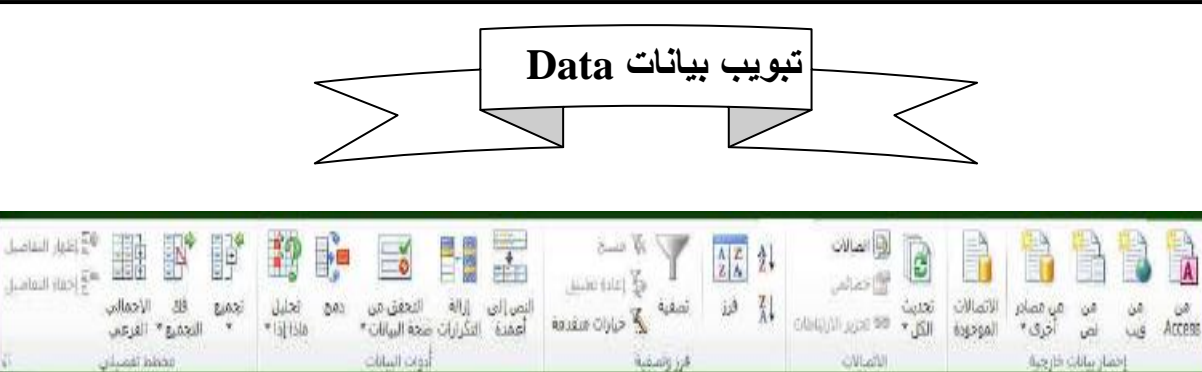

**مجموعة احضار بيانات خارجيه-**هي مجموعة البيانات التي يكون مصدرها خارج اكسل ومن هذه المصادر-:

- -1نواعد البيانات Access-وهي استيراد ناعد بيانات من برنامج االكسس ٢ـمن ويب-<mark>وهي استيراد قاعدة بيانات من ملق</mark>م الانترنت ويتم ادراج عنوان الموقع الذي تريد ان تحضر البيانات منه -3من نص-وهي استيراد ناعد البيانات من مصدر برنامج الوورد او المفكر . -4من مصادر اخر مثال استيراد بيانات xml او من server sql-Ms. **-5**االتصاالت الموفوده**-**وتستخدم للحصوش على البيانات من مصادر موفود مسبقا اي تم التعامل معها من
	- نبل في هذا المصنف.
- **مجموعة فرز وتصفيه –**يتم فرز البيانات تصاعديا وتنازليا وتصفيتها تبعا لقيم نحددها نحن لكي نحصل على المعلومات المطلوبه بانل مجهود.

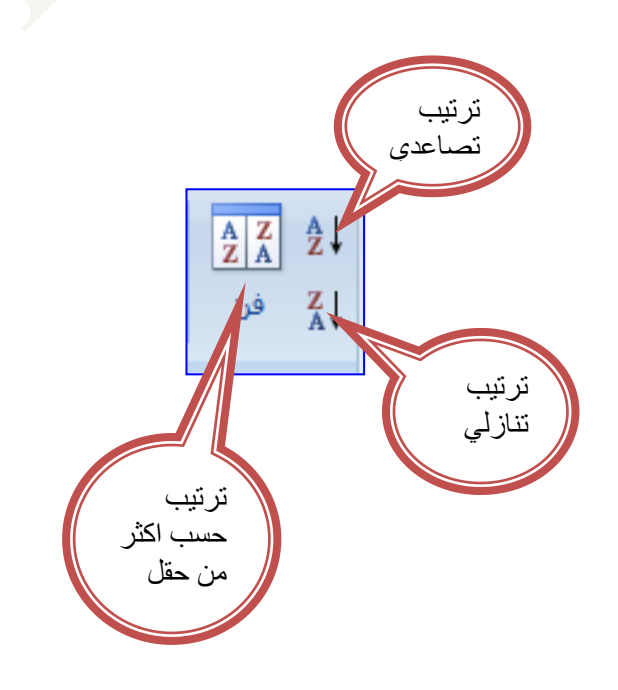

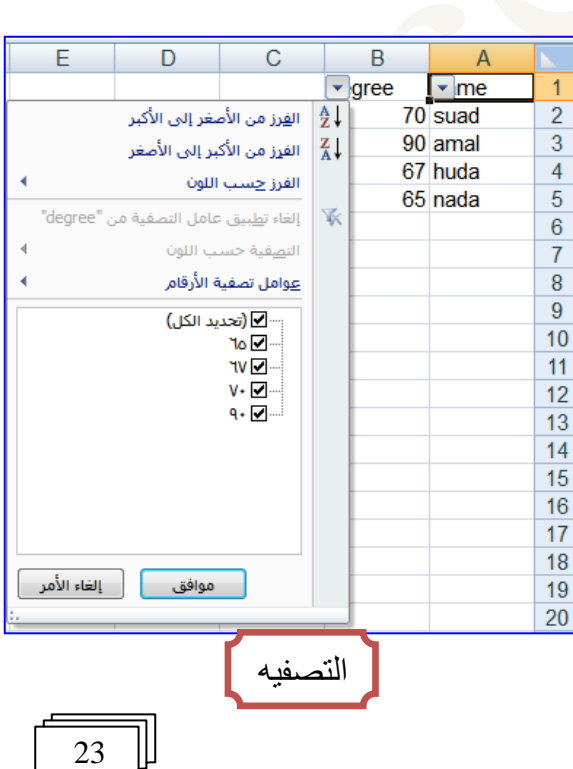

**MS-EXCEL 2010** 

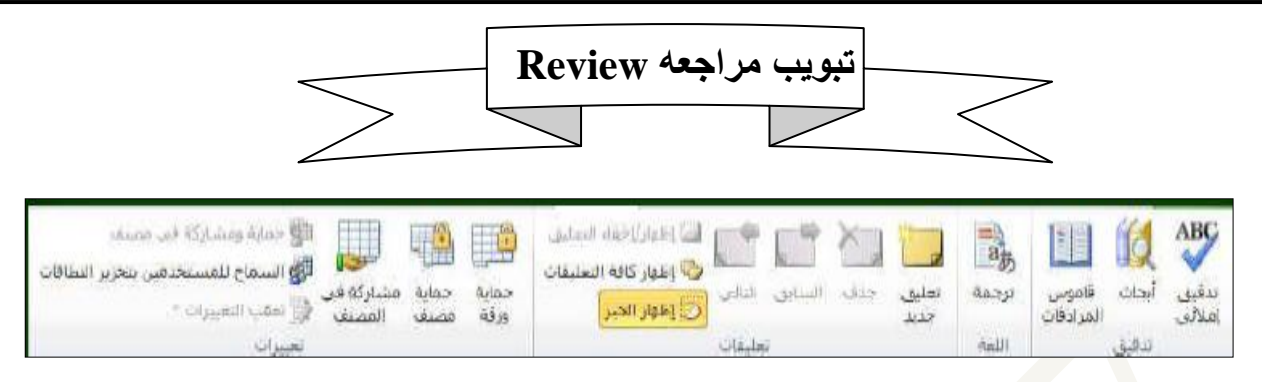

**مجموعة تدقيق تدقيق امالئي-**رافع ملزمة معالج النصوص .2212

**ابحاث-**تستخدم للبحث من خالش خدمات المرافع والقواميس عن ترفمه لكلمه معينه ويمكن االختيار بين عد لغات للتر جمه.

**قاموس المرادفات-**يستخدم النتراح كلمة أخر تكون مرادف لكلمة تريد انت تغييرها او استبدالها باي كلمة أخر تؤدي نفس المعنى من خلال سياق الفقر ة في المصنف.

**مجموعة اللغه ترجمة-**تستخدم لترفمه النص المحدد الى لغة اخر ولكن البد من ان تكون نواميس اللغة مثبته اصال او يمكن ان يتم الاستعانه بقواميس للترجمه من خلال الانترنت على ان تكون متصلة اثناء الترجمه.

**مجموعة تعليقات-**وهي الدراج تعليقات في المصنف لتذكير كاتب المصنف بما يريد ان يال ظه عند المتابعه او الانتباه الى شرط ما او معادله عند اضافة تعليق لخلية لاحظ ظهور مثلث احمر في الزاوية العليا. تعليق فديد**-**وهي تستخدم الضافة تعليق فديد على خلية محدد في المصنف لتظهر الصفحة بالشكل التالي. √حذف تعليق-لحذف تعليق محدد او حذف كافة التعليقات ،لحذف تعليق واحد انقر زر الفارة الايمن فوق حقل التعليق ثم انقر فوق حذف تعليق من نافذة الاوامر السريعة

االنتقاش الى التعليق السابق في المستند. االنتقاش الى التعليق التالي في المستند. اظهار او واخفاء التعليقات من ورنة العمل أظهار كافة التعليقات في ورنة العمل اظهار الحبر وهي تستخدم الظهار التعليقات في ورنة الطباعه.

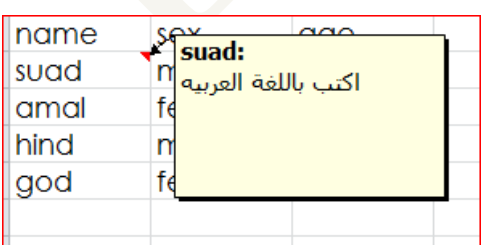

用 **MS-EXCEL 2010** 

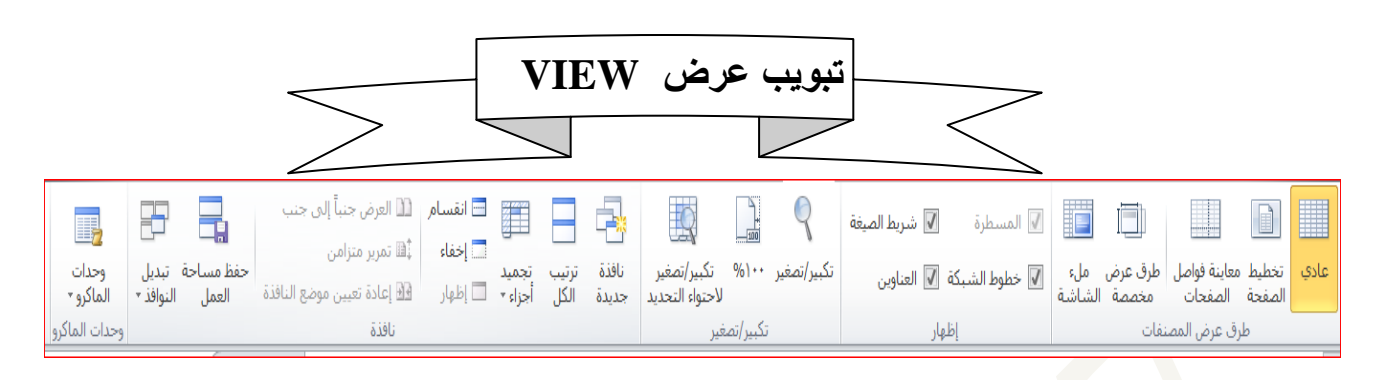

**مجموعة طرق عرض المصنف**

**عادي-**تستخدم لعرال المصنف كورنة عمل عاديه ويفصل بين صفحاتها بخطوط وهميه. **تخطيط الصفحة-**يعرال المصنف مقسم الى صفحات سب جم الورنه المختار عند الطباعه اظهار المحتوى بكل صفحة على حدة. **معاينة فواصل الصفحات-**من خالله نستطيع ان تر فواصل الصفحات لورنة العمل الوا د والتي تقسمها الى عدة صف<mark>حا</mark>ت للطباعه. **القراءة في وضع ملء الشاشة**-يعرال المصنف مالء الشارة والتظهر التذييالت والتعليقات في هذه الطريقة.

**مجموعة اظهار-**تستخدم الظهار او اخفاء بعض العوامل المؤثر في اظهار الصفحة والتعامل معها**. المسطرة-**اظهار واخفاء المسطر الراسية واالفقيه المسؤؤلة عن نياس الهوامش. **خطوط الشبكة-**اظهار خطوط الشبكه والتي من وظيفتها ان تتم محاذا الكائنات عليها. **شريط الصيغه-**اخفاء رريط الصيغة ومربع االسم معا. **العناوين-**اخفاء او اظهار عناوين الصفوف واالعمد .

**مجموعة تكبير /تصغير-**,وهي تستخدم لتحديد مستو التكبير والتصغير في المصنف وعند النقر عليها تظهر شاشة تكبيرتصغير والتي يمكن من خلالها الاختيار بين عدة خيارات تتيح للمستخدم حرية التسيق وترتيب الكائنات في المصنف(تعمل نفس عمل المنزلقة الموجودة في شريط المعلومات).

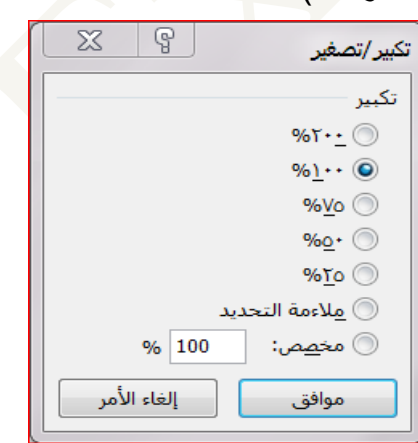

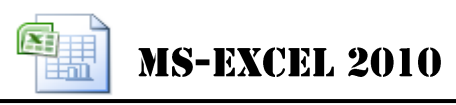

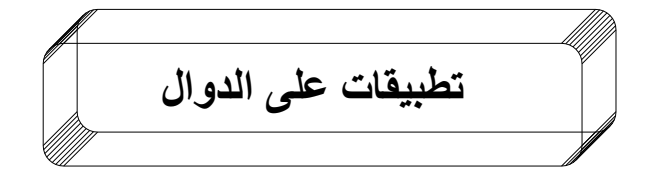

## **-1 دالـة SUM**

هي دالة لجمع محتويات مجموعة من الخاليا. الصيغة العامة للدالة:

=**SUM(no1,no2,no3,…)**

يمكن تطبيق هذه الدالة من خالل العديد من الطرق -:

ا**لطريقة الأولى** :- نضلل الخلايا المراد إيجاد مجموعها ثم نضغط أيقونة الجمع التلقائي ( ∑ ) الموجودة في تبويب **الصفحة الرئيسية** ← **تحرير**.

**الطريقة الثانية** -: كتابة الصيغة التالية في خلية المجموع

( **مدى الخاليا المراد جمعها ) SUM**=

**مثال )1(:** إليجاد مجموع الخاليا 9b ……3,b 2,b 1,b نكتب الصيغة التالية في الخلية المراد إدراج ناتج الجمع فيها ولتكن الخلية 10b

 $=$  sum (b1:b9)

**مثال )2(:** إليجاد مجموع الخاليا 5f 5,g 7,b 2,a

 $=$  sum (a2; b7; g5; f5) **الطريقة الثالثة** -: نختار تبويب **صيغ ← مكتبة الداالت ← إدراج** دالة ثم نختار دالة ألـ sum ثم نضغط موافق بعدها نحدد مدى الخلايا المراد جمعها ثم نضغط م<mark>و</mark>افق.

**مالحظة -:** تتمكن من إدخال سبعة مستويات كحد أقصى من الداالت ضمن دالة المجموع  $=$  sum (a1; max (b2:b6))

# **-2 دالـة SUMIF**

هي دالة تقوم بجمع الخاليا المحددة بشرط معطى أو معيار معطى. الصيغة العامة للدالة-

= **SUMIF (range; criteria; [sum-range])** Range -:مدى الخاليا التي يراد إجراء عملية الجمع الشرطي فيها. Criteria -: الشرط أو المعيار بشكل رقم أو تعبير أو نص يعرف الخاليا التي ستجمع. .اختياري -:] sum-range]

**مثال -:** لديك الخاليا التالية -:

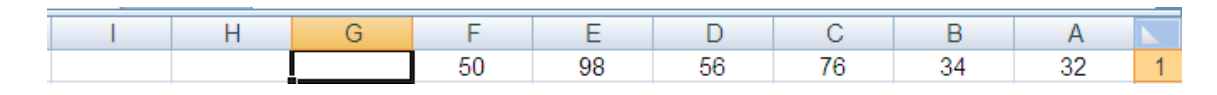

جد مجموع الخاليا األقل من 85 باستخدام دالة )SUMIF)

 $=$  sumif (a1:f1; "< 60")

qi

**-3 دالـة AVERAGE**

إرجاع المتوسط (الوسط الحسابي) لمجموعة من الأرقام. الصيغة العامة للدالة –

= **AVERAGE (no1; no2; ….**.)

**MS-EXCEL 2010** 

**مثال -:** جد الوسط الحسابي للخاليا في المثال السابق

 $=$  AVERAGE (a1:f1)

## **-4 دالـة COUNT**

حساب عدد الخاليا الموجودة في نطاق يحتوي على أرقام. الصيغة العامة للدالة –

**= COUNT (value1; value2; ….)**

**مثال** -**:** جد عدد الخاليا السابقة

 $=$  count (a1:f1)

# **-5 دالـة COUNTIF**

حساب عدد الخاليا في نطاق والتي تحقق الشرط المعطى. الصيغة العامة للدالة

=**COUNTIF (range; criteria** (

# **-6 دالـة MAX ودالـة MIN**

هذه الدوال إليجاد اكبر واصغر قيمة من بين مجموعة من القيم. الصيغة العامة للدالة

**MAX (no1; no2; …..)**

**MIN (no1; no2; …..)**

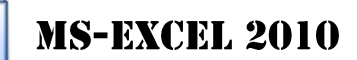

辅

# **تطبيقـات**

**س-1-** ادخل البيانات التالية كما في الجدول التالي ،وأنجز ما يلي باالستعانة بالمنهج الذي بين يديك.

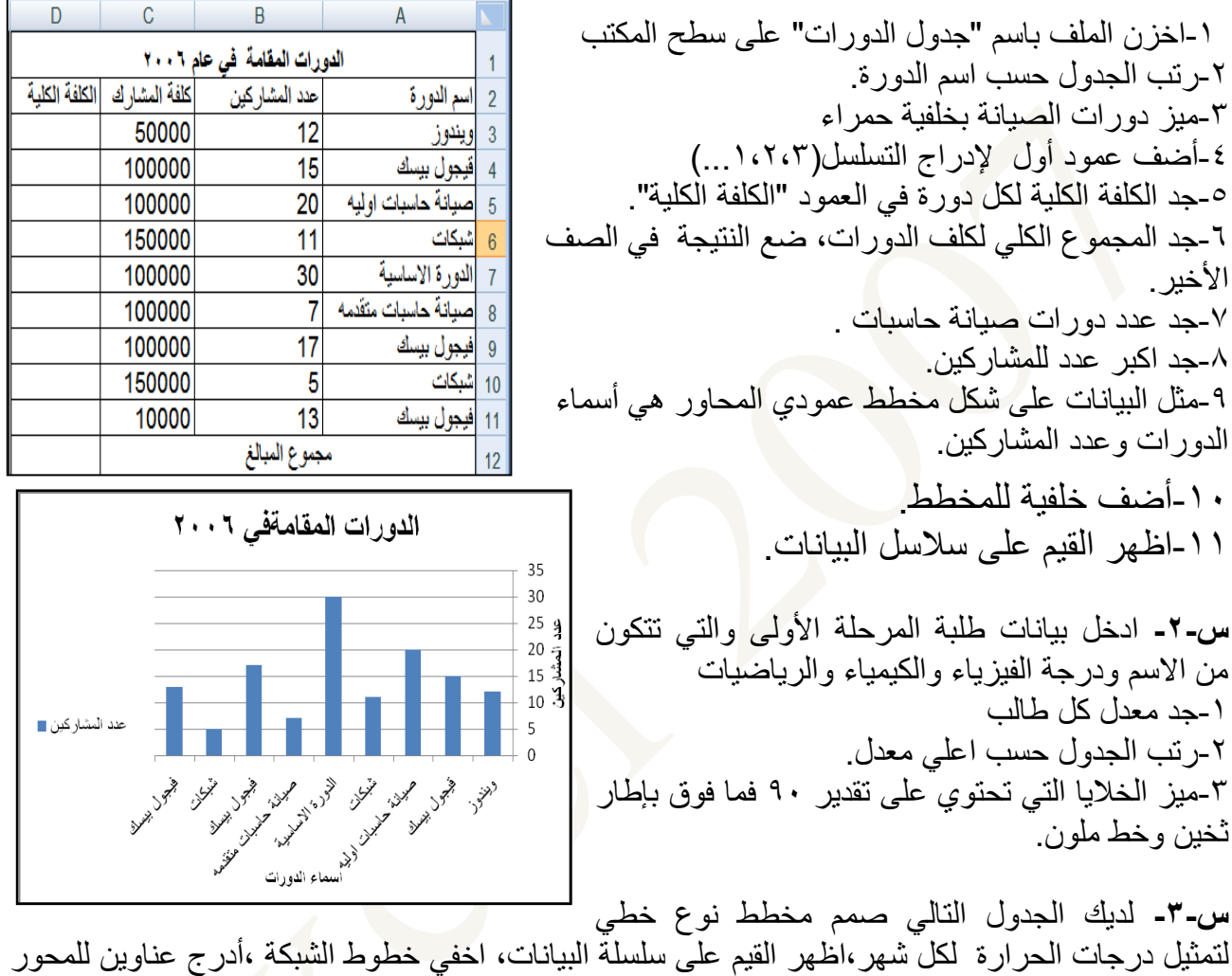

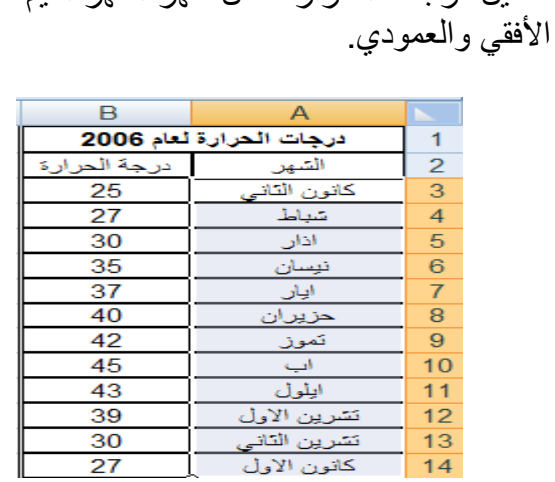

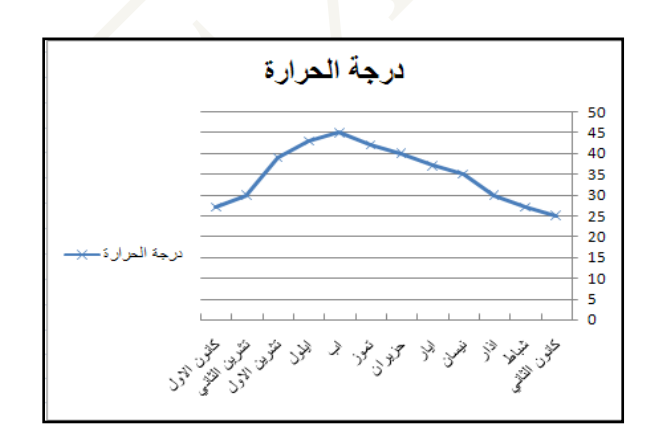